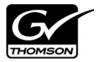

# Aurora Ingest Version 6.3.3 Release Notes and Installation Instructions

These release notes contain the most recent information and supersede previous publications, as of March 7, 2008. Check the Grass Valley website at <a href="http://www.thomsongrassvalley.com/docs/">http://www.thomsongrassvalley.com/docs/</a> for the latest updated version.

#### **Table of Contents**

| Grass Valley Product Support                              | 2  |
|-----------------------------------------------------------|----|
| About Aurora Ingest 6.3.3                                 | 4  |
| Performance Improvements in version 6.3.3                 | 4  |
| Fixes included in version 6.3.3                           | 4  |
| What's new in version 6.3                                 | 5  |
| Software Version compatibility                            | 6  |
| Backing up Aurora Ingest Database                         | 7  |
| Upgrading Aurora Ingest                                   |    |
| Installing Aurora Ingest                                  | 9  |
| Installing Aurora Core (Only for RMI Client Workstations) |    |
| Installation Notes                                        | 11 |
| Licensing Aurora Ingest                                   | 11 |
| Migrating Aurora Ingest Database                          | 12 |
| Restoring Aurora Ingest Database                          |    |
| Installing System Imaging Software                        |    |
| Setting up AMP control on K2 Media Client                 | 16 |
| Individual Component Usage Notes                          |    |
| Known issues                                              | 19 |

Copyright © 2008 Grass Valley, Inc. All rights reserved. Printed in the United States of America. Portions of software © 2000 – 2008, Microsoft Corporation. All rights reserved. This document may not be copied in whole or in part, or otherwise reproduced except as specifically permitted under U.S. copyright law, without the prior written consent of Grass Valley, Inc., P.O. Box 59900, Nevada City, California 95959-7900. This product may be covered by one or more U.S. and foreign patents.

Product options and specifications subject to change without notice. The information in this manual is furnished for informational use only, is subject to change without notice, and should not be construed as a commitment by Grass Valley, Inc. Grass Valley, Inc. assumes no responsibility or liability for any errors or inaccuracies that may appear in this publication.

Grass Valley, K2, Aurora, Turbo, M-Series, Profile, Profile XP, NewsBrowse, NewsEdit, NewsQ, NewsShare, NewsQ Pro, and Media Manager are either registered trademarks or trademarks of Grass Valley, Inc. in the United States and/or other countries. Grass Valley, Inc. products are covered by U.S. and foreign patents, issued and pending. Additional information regarding Grass Valley, Inc.'s trademarks and other proprietary rights may be found at www.thomsongrassvalley.com. Other trademarks and logos used in this document are either registered trademarks or trademarks of the manufacturers or vendors of the associated products, such as Microsoft® Windows® operating system, Windows Media® player, Internet Explorer® internet browser, and SQL Server™. QuickTime and the QuickTime logo are trademarks or registered trademarks of Apple Computer, Inc., used under license therefrom.

## **Grass Valley Product Support**

To get technical assistance, check on the status of a question, or to report new issue, contact Grass Valley Product Support via e-mail, the Web, or by phone or fax. Contact Grass Valley first regarding problems with third party software on Grass Valley products, such as the Microsoft<sup>®</sup> Windows<sup>®</sup> operating system, Windows Media<sup>®</sup> player, Internet Explorer<sup>®</sup> internet browser, SQL Server<sup>TM</sup> and QuickTime.

#### **Web Technical Support**

To access support information on the Web, visit the product support Web page on the Grass Valley Web site. You can download software or find solutions to problems by searching our Frequently Asked Questions (FAQ) database.

World Wide Web: http://www.thomsongrassvalley.com/support/ Technical Support E-mail Address: gvgtechsupport@thomson.net.

#### **Phone Support**

Use the following information to contact product support by phone during business hours. Afterhours phone support is available for warranty and contract customers.

| International (France)                      | +800 80 80 20 20<br>+33 1 48 25 20 20 | Italy                                                      | +39 02 24 13 16 01<br>+39 06 87 20 35 42 |
|---------------------------------------------|---------------------------------------|------------------------------------------------------------|------------------------------------------|
| International<br>(United States,<br>Canada) | +1 800 547 8949<br>+1 530 478 4148    | Belarus, Russia,<br>Tadzikistan,<br>Ukraine,<br>Uzbekistan | +7 095 258 09 20<br>+33 (0) 2 334 90 30  |
| Hong Kong,<br>Taiwan, Korea,<br>Macau       | +852 2531 3058                        | Indian<br>Subcontinent                                     | +91 11 515 282 502<br>+91 11 515 282 504 |
| Australia, New<br>Zealand                   | +61 1300 721 495                      | Germany, Austria,<br>Eastern Europe                        | +49 6150 104 444                         |
| Central, South<br>America                   | +55 11 5509 3440                      | Near East, Africa                                          | +33 1 48 25 20 20                        |
| China                                       | +861 066 0159 450                     | Netherlands                                                | +31 (0) 35 62 38 421                     |
| Belgium                                     | +32 (0) 2 334 90 30                   | Northern Europe                                            | +45 45 96 88 70                          |
| Japan                                       | +81 3 5484 6868                       | Singapore                                                  | +65 6379 1313                            |
| Malaysia                                    | +603 7805 3884                        | Spain                                                      | +41 487 80 02                            |
| Middle East                                 | +971 4 299 64 40                      | UK, Ireland, Israel                                        | +44 118 923 0499                         |

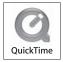

#### **Authorized Support Representative**

A local authorized support representative may be available in your country. To locate the support representative for your country, visit the product support Web page on the Grass Valley Web site.

### **About Aurora Ingest 6.3.3**

The Aurora Ingest 6.3.3 contains performance improvements and bug fixes.

As a patch release, this constitutes the revision of release notes only and not the whole customer documentation set. Therefore, information in these release notes supersedes information in any of the other Aurora Ingest documentation.

The latest Grass Valley documentation can be found online at:

http://www.thomsongrassvalley.com/docs/

### Performance Improvements in version 6.3.3

- RMI speed improvement on Panasonic P2 clip imports.
- RMI support for the latest Infinity clip format.

### Fixes included in version 6.3.3

- (87390) Aurora Ingest Server could crash when a recurring feed with a backup was modified in Scheduler.
- (87556) Aspect Ratio dropdown of VTR Ingest disappeared after other system options were changed on the Aurora Ingest Server.
- (87806) In Scheduler, the backup channel could not be changed via the Modify Event dialog.
- (88010) After relaunching Scheduler, events from a previously-deleted recurring series could reappear on the timeline.
- (89346) In VTR Ingest, batch list import could be inaccurate when multiple Tape IDs and locations were involved.
- (88796) Modifying a recurring event in Scheduler sometimes added a duplicate event ID to the database, which could lead to a channel showing that it was recording when it was not.

In order to ensure that no duplicate events exist in the Ingest Server database after upgrading to version 6.3.3, a diagnostic utility has been provided that checks the integrity of all events in the Scheduler. To use this utility:

- 1. On the Ingest Server machine, double-click the file "CheckIngestDB.exe".
- 2. Leave the Server Name field set to "(local)".
- 3. In the Instance Name field, choose "SQLEXPRESS" if SQL Express 2005 is installed on your Ingest Server, or "MSSQLSERVER" if the full version of SQL Server 2005 is installed.
- 4. Click the "Check DB" button.
- 5. If any single feeds or recurring series are found that have been corrupted by duplicate events, a message will be presented and both windows of single feeds and recurring series will list the names of the corrupted events.
- 6. Click "Yes" if you want all corrupted events to be deleted automatically. However, it is important for you to note particulars of all corrupted events so that they can be

- re-added manually into the Scheduler later. Click "No" if you don't need the automatic deletion of corrupted events.
- 7. Any events listed on both windows could be selected and you can click the "**Delete**" button to delete them. Alternatively, click "**Delete All**" button to delete all corrupted events listed on those windows.
- 8. Reboot Ingest Server after those corrupted events had been deleted.

Any corrupted events that are listed should be deleted through the utility and re-added through Scheduler to ensure that all events could record properly. This action will only need to be taken once.

### What's new in version 6.3

Aurora Ingest 6.3.3 does not contain new software features. However, it does still include all features introduced in the 6.3 release. Those features are described as follows:

#### **Aurora Ingest - Server**

- Temporary 30-day demo license.
- Qualified for use with Profile XP System, in addition to the existing support for K2 and M-Series iVDR.
- Support for full version of Microsoft SQL Server 2005, in addition to the existing support for Microsoft SQL Server Express Edition.
- Support for the Acappella router.
- Support for the Blackmagic Design DeckLink SDI Video Capture Card.
- Channel group setup in order to control channel's availability per user right or broadcast functionality.
- An option to switch channel's aspect ratio between 4:3 and 16:9. This is supported for SD K2s version 3.2 only.

### Aurora Ingest - Scheduler

- Asset Viewer, in which you can view a previously recorded item or a currently recording item on the Scheduler. The viewer also allows you to trim the top and tail of the clip if it is already linked to an Aurora Playout placeholder.
- An option to display secondary clock and timeline on the main window of Scheduler.
- Extension of feed duration just by drag and drop the start time or end time of an event.
- Customization of event status colors within **Tools|Options** of the Scheduler.
- An option to make public templates and filters that requires permission from User Administration setup. Once allowed, you can see a Make Public checkbox in the Save As Template, New and Modify Template or Filter dialogs.
- Customization of default start time for a newly added event within Tools|Options

of the Scheduler.

#### **Aurora Ingest - VTR Controller**

- An option to record to K2 media server using RS-422 timecode mode, in addition to the existing support for LTC and VITC timecode modes. Due to the frame accuracy recording window of +/- 10 frames for the RS-422 timecode mode, in and out handle settings have been provided within **Tools|Options** of the VTR Controller.
- An option to alter the shuttle speed that the VTR Controller uses for scanning tapes within the configuration dialog of VTRs.
- An option to enable auto scan for an XDCAM VTR. Since an XDCAM VTR does not support RS-422 shuttle commands, select the checkbox to Enable Auto Scan for XDCAM to use previous and next commands instead.

#### Aurora Ingest - VTR Ingest

- Scan and batch feature to capture media from a tape according to timecode breaks.
  The feature is enabled by checking the box for Enable Auto Scan within Tools|Options of the VTR Ingest.
- Ability to optimize batch list from VTR Ingest user interface. By clicking the button, batch optimization will firstly group clips by tape ID and then sort them by Mark In points.
- Ability to change the order on the batch list, for all segments or segments within the same tape only.

### **Software Version compatibility**

Aurora Ingest 6.3.3 was qualified using the following software versions:

- K2 system 3.2.58.832
- M-Series iVDR 2.0.13.567
- Profile XP System 5.4.9.1288
- Aurora Playout 6.3.3
- Aurora Edit 6.3.3
- Aurora Core 6.3.3 for RMI Installation
- SNFS 3.0.3b.56 for RMI Installation within K2 SAN

NOTE: SNFS upgrade to version 3.0.3b.56 is only needed for K2 system 3.2.58.832 or higher.

- GVG\_MLib 3.2.58.832 for RMI Installation
- Generic iSCSI 3.2.58.832 for RMI Installation within K2 SAN
- ENPS 5.00.0088 for use with Scheduled Events
- Panasonic P2 Driver 2.03.0002 (Contact Panasonic for driver)

- Sony XDCAM FAM Driver 1.50 (Contact Sony for driver)
- Hauppauge Version 5.9F
- DeckLink Version 6.4
- Microsoft Windows XP, Service Pack 2
- Microsoft Win2K3 Server R2 (Ingest Server Component only)

### **Backing up Aurora Ingest Database**

It is advisable for users to back up the Aurora Ingest database before upgrading to the latest version of the software. With a database backup, you can avoid any loss of feed schedules and the need to key-in everything again in case of a system crash. The backup could also be placed on another machine or an external drive for extra precaution.

Backing up could be done easily using Microsoft SQL Server Management Studio Express. Listed below are the steps to back up your Aurora Ingest database:

- 1. Login to Windows XP as an administrator or as a user with administrative rights.
- 2. Go to Start > Programs > Microsoft SQL Server 2005 and select SQL Server Management Studio Express to launch the application.
- 3. Connect to your SQL Server by Windows Authentication.
- 4. Double-click on Databases and you could see the folder expands to show System Databases and IS.

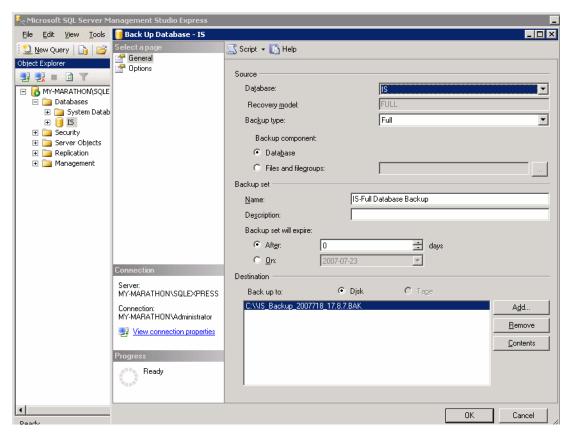

- 5. Right-click on IS and select Tasks > Back Up.
- 6. From the Database dropdown list, select IS or type "IS" if it's not listed in the dropdown.
- 7. Select Full from the Backup type dropdown list.
- 8. Check Database under the Backup component.
- 9. Key in the backup name. You can also enter the description of the database if you need to.
- 10. If you want to set an expiration date for the database backup, select the expiration date or duration needed before the database is set to expire. If not, just leave the default value as it is.
- 11. Check the destination of your backup to Disk.
- 12. Then, select the backup destination by selecting Add and browse to the folder where you want to store your database backup into.
- 13. In the Options page, select Back up to the existing media set and Overwrite all existing backup sets.
- 14. Click OK.

**NOTE:** DO NOT delete Aurora Ingest folder in the registry key and 2 files (IS\_Data.mdf and IS\_Log.ldf) in C:\Program Files\Microsoft SQL Server\90\Tools\Binn if you don't have a backup on another machine or an external drive. All data in the current database could not be retrieved if those files were to be deleted and the system crashed.

## **Upgrading Aurora Ingest**

Before upgrading from one version of Aurora Ingest to another, you should close all components in the current Aurora Ingest application.

Aurora Ingest installer provides an option to install Microsoft SQL Express 2005 or attaching your Aurora Ingest database to the full version of Microsoft SQL Server 2005. The full version of SQL Server 2005 allows customers to run the Aurora Ingest - Server database component on the same server as the NewsShare DSM.

This means that both news database and ingest database will share the same SQL processes. If you want to move your current Aurora Ingest database that runs on SQL Express 2005 to your NewsShare DSM machine that runs the full version of SQL Server 2005, refer to "Migrating Aurora Ingest Database" on page 12.

To upgrade Aurora Ingest, follow the steps below:

- 1. Uninstall all components in the current version of Aurora Ingest by selecting **Start** > **Control Panel** > **Add or Remove Programs**.
- 2. Run the Aurora Ingest 6.3.3 installer and follow the steps described in "Installing Aurora Ingest" on page 9.
- 3. Reboot your machine after the installation is complete.

**NOTE:** When installing onto a clean system, Aurora Ingest will embed the SQL Express 2005 install into its installer. The full version of Microsoft SQL Server 2005 is available as an optional item.

### **Installing Aurora Ingest**

To install the Aurora Ingest software on your computer, insert the Aurora Ingest CD-ROM into the machine's CD-ROM drive and follow these instructions:

| On this screen              | Do this                        |
|-----------------------------|--------------------------------|
| Welcome                     | Click Next.                    |
| License Agreement           | Select I Agree and click Next. |
| Choose Destination Location | Click Next.                    |

| On this screen        | Do this                                                                                                    |
|-----------------------|----------------------------------------------------------------------------------------------------|
| Select Components     | Specify the Aurora Ingest applications to install: Server, Scheduler, VTR Controller, VTR Ingest, or RMI.                                                                                                    |
|                       | With <b>Server</b> component, Microsoft .NET Framework 2.0 and Microsoft SQL Server Express database components will also be installed by default.                                                                                                    |
|                       | [Note: <b>RMI</b> cannot be installed on a machine that already has Aurora Edit installed. The Aurora Core software needs to be installed instead. ( <i>SetupAuroraCore.exe</i> will automatically be launched when <b>RMI</b> component is selected during Aurora Ingest installation.)] |
| Specify Server Name   | Enter the host name of Aurora Ingest Server that will be used by Aurora Ingest applications.                                                                                                    |
|                       | Select the SQL Server configuration that will be used by Aurora Ingest Server.                                                                                                    |
|                       | If you choose SQL Server 2005, select the server instance from the dropdown list.                                                                                                    |
|                       | Then, click the Test Connection button to ensure that the SQL Server is accessible.                                                                                                    |
| Start Installation    | Click Next.                                                                                                    |
| Installation Complete | Click Finish.                                                                                                    |

#### **Installing Aurora Core (Only for RMI Client Workstations)**

The Aurora Ingest installation launches Aurora Core installer when the RMI component is selected. *SetupAuroraCore.exe* must be in the same directory as the Aurora Ingest installer for it to be invoked automatically.

Follow the steps below after *SetupAuroraCore.exe* is launched:

- 1. Select 'Next' at the introduction page.
- 2. Read and agree to the License Agreement prior to clicking 'Next'.
- 3. Click 'Next' to install Aurora Core to the C:\Program Files\Grass Valley directory.
- 4. Check "K2 Server Present" only if the RMI client is going to be set up within a K2 SAN environment.
- 5. Click 'Next'.
- 6. Check "Domain Security" only if Security is a desired feature.
- 7. Enter DSM/FSM name(s) and select 'Next'.
- 8. Browse to Shared Media Drive for VibrintAVFiles location and click 'Next'.
- 9. Browse to Local Media Drive for VibrintAVCache location and click 'Next'.
- 10. Enter the Shared Drive Letters being sure to add a comma between each drive and click 'Next'.

11. Click 'Next' at the "Ready to Install" page.

NOTE: - RMI should be installed onto a system that is the equivalent of an Aurora Edit SD or HD system depending upon the format or removable media. It should not be installed on a system that is already an Aurora Edit system.

NOTE: 2 - The Aurora Core Installation will check for mapped drive status prior to completing the install. It is recommended that shared media drives get mapped prior to running the install.

NOTE: 3 - Windows XP Service Pack 2 automatically configures a Windows Firewall for the client. It is recommended, for clients attached to networks with an existing Firewall, that this Windows Firewall be disabled. For those without an external Firewall, individual ports may need to have restrictions lifted as Windows will block the unknown connection. To unblock a port, go to Start->Settings->Control Panel->Security Center->Windows Firewall->Exceptions and add the Aurora Ingest application to the firewall exceptions.

#### **Installation Notes**

- Prior to installing Aurora Ingest onto a clean system that will support video overlay (Scheduler or VTR Ingest), install the Hauppauge WinTVGo Video Capture Card or Blackmagic Design DeckLink Video Capture Card along with their drivers included on the installation CD.
- RMI requires either the Panasonic P2 or Sony XDCAM FAM driver for proper interaction with these types of removable media devices.
- RMI requires the Aurora Core 6.3.3 installation for proper functionality. In addition, RMI should be added into the overall stream count of the shared system as it will be writing directly to the shared storage.
- RMI should only be installed on Windows XP Operating Systems. It is not to be installed on the same system that Aurora Edit is on.
- Aurora Ingest is designed to run with a screen resolution of 1280x1024 for standard configurations. Some Aurora Ingest windows will not display properly if Windows is configured to use large fonts.

## **Licensing Aurora Ingest**

Once the Aurora Ingest software is installed, you are provided with a 30-day demo license. You need to get a software license number from Grass Valley in order to install the permanent license. Obtaining the software license number is important because you cannot launch channels or configure Aurora Ingest after your 30-day demo license has expired.

When you install the Aurora Ingest - Server application, the SabreTooth License Manager is installed as well. To get a license number, follow these steps:

- 1. Click on the License Manager icon on the desktop. The SabreTooth License Manager opens.
- 2. Select File | Generate Unique ID and the License Manager will generate a unique ID

(a unique string of characters).

3. Email this unique ID to auroralicense@thomson.net and you will be provided with the software license number.

### **Migrating Aurora Ingest Database**

Database migration should be done if you need to move Aurora Ingest database from the current machine to a brand new machine, or to move your Aurora Ingest database to the machine that runs your NewsShare DSM.

Follow the steps below for migration process of the Aurora Ingest database:

- 1. Run the latest Aurora Ingest installer on the existing machine to update the Aurora Ingest database.
- Export the Aurora Ingest Server registry key under "My Computer\HKEY\_LOCAL\_MACHINE\SOFTWARE\Grass Valley\Aurora Ingest\Server" from existing machine.

CAUTION: DO NOT launch the Microsoft SQL Server Management Studio Express on both existing machine and new machine. If you do this, you cannot back up the database.

- 3. Shut down the Aurora Ingest Server application on the existing machine and copy two files (IS\_Data.mdf and IS\_Log.ldf) from C:\Program Files\Microsoft SQL Server\90\Tools\Binn from existing machine to same directory path in new machine. Make sure these two files are NON-READ ONLY.
- 4. Make sure the "SQLServer (or SQLEXPRESS)" service is running on new machine. You can check the state of the service in the "Services" application.
- 5. Launch the Microsoft SQL Server Management Studio Express on new machine.
- 6. Log on, using Window Authentication Mode, to attach the Aurora Ingest database.

Attach the Aurora Ingest database as shown in the following screenshot.

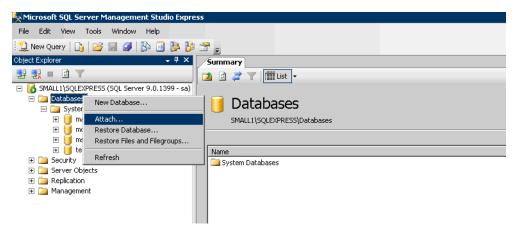

- 7. Select the IS\_Data.mdf from the same directory (C:\Program Files\Microsoft SQL Server\90\Tools\Binn).
- 8. After the Aurora Ingest database had been attached successfully, you should be

able to view Aurora Ingest database folder shown under the Databases root folder.

- 9. Import the server registry key to new machine.
- 10. Run the Aurora Ingest 6.3.3 installer on the new machine.
- 11. Reboot the machine after installation is complete.
- 12. License the Aurora Ingest software (Number of Channels, Scheduler, VTR Ingest and RMI). For more information on licensing, see "Licensing Aurora Ingest" on page 11.
- 13. Remove the licenses from the existing machine.
- 14. Launch the Aurora Ingest Server application on the new machine. Select **Tools** | **Options** and click on the System tab.
- 15. Edit settings of SDB Server, XMOS Server and SabreTooth Server according to the new machine.

### **Restoring Aurora Ingest Database**

In case of a system crash or a corrupted database, database restore could easily be done using Microsoft SQL Server Management Studio Express. Before proceeding to restore, make sure that database back-up had been done and the back-up location identified. Follow the steps below to restore your Aurora Ingest database:

- 1. Login to Windows XP as an administrator or as a user with administrative rights.
- 2. Shut down Aurora Ingest Server if it's currently running on your machine.
- 3. Go to Start > Programs > Microsoft SQL Server 2005 and select SQL Server Management Studio Express to launch the application.
- 4. Connect to your SQL Server by Windows Authentication.
- 5. Right-click on Databases and select Restore Database.
- 6. In the Destination for restore section, select IS from the database dropdown list. Key in "IS" if it's not in the dropdown list.

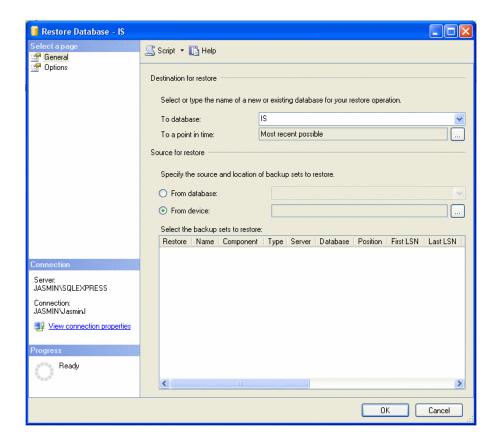

- 7. In the Source for restore section, select From device and click to browse to the folder that you had stored your backup.
- 8. Click Add to get to the folder where you had saved the backup, select the backup file and click OK twice.

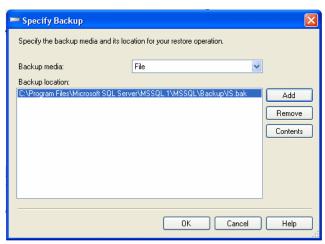

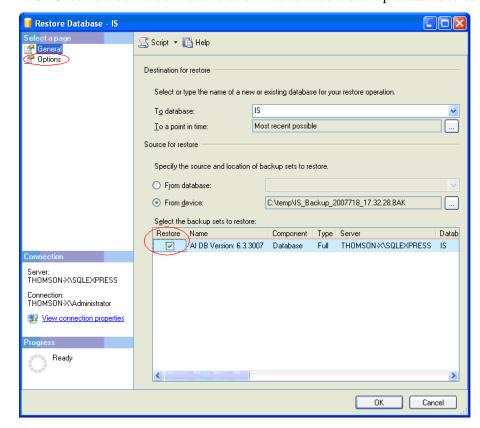

9. Check the box under Restore column to select the backup database to be restored.

- 10. In Options page, check Overwrite the existing database.
- 11. Click OK.

### **Installing System Imaging Software**

Aurora systems use Acronis Imaging software, version 3647, which allows you to back up your system. When the system boots using Acronis Imaging software, select either Safe Version, Full Version, or boot into Windows.

Safe version should normally be used to restore or create the  $c:\$  partition from the backup partition, drive  $f:\$ .

Full version loads additional USB drivers, which allows a user to backup or restore with a USB drive. However, the boot process hangs unless the following parameters are entered prior to selecting "Full Version".

- 1. Press F11.
- 2. Change the boot parameters from "quiet" to "quiet acpi=off noapic".
- Click OK
- 4. Then select the Full Version to load True Image.

NOTE: Acronis Imaging software recognizes Rev Pro drives.

### Setting up AMP control on K2 Media Client

With Aurora Ingest Server, K2 Media Clients are controlled via AMP Protocol over Ethernet.

To set up AMP control of a K2 Media Client:

- 1. In AppCenter on the K2 client, click the **Options** button for the desired panel.
- 2. Set the **Control** setting to either "**Remote Only**" or "**Remote and Local**" and the **Protocol** setting to "**AMP**". Repeat this step for each panel that will be controlled remotely by Aurora Ingest.
- 3. In the Ingest Server application, go to **Tools | Options | Media Server** and add the name of the K2 client.
- 4. In the Ingest Server application, go to **Tools | Options | Channel** and add each channel that will be controlled on the K2. In the Channel dropdown list, "VTR1" corresponds to the "R1" panel on the K2, "VTR2" corresponds to the "R2" panel, etc.

See the "Installing and Configuring Aurora Ingest" section of the *Aurora Ingest System Guide* for more detailed information about configuring media servers and channels.

### **Individual Component Usage Notes**

#### **Aurora Ingest Server**

- The remote clients should be slaved to the time of day of the Aurora Ingest Server. If an offset is present, scheduled events will be started according to the time of the server component rather than the apparent time of the remote scheduler client.
- When connecting to an AMP channel on the Media Client, it is important that the AMP setting on the Media Client is set to AMP Recorder and not AMP Player. The connection will succeed regardless, but record issues will occur if the channel is set to AMP Player.

#### Aurora Ingest - Scheduler

• The time of day format within the Scheduler is directly related to the current time of day format for the individual client machine. To change this, go to Start->Settings->Control Panel->Regional and Language Options and launch the Customize tool. Once in the customize tool, enter the Time tab and set your time format accordingly.

NOTE: Changes to the Scheduler's time format will only be seen after a relaunch of the Scheduler application.

- Scheduled records must be separated by at least 10 seconds between the end of the outgoing feed and the start of the incoming feed. To account for this, the default duration of feeds has been set to 59 minutes and 50 seconds in **Tools | Options | General.** It is recommended that any edits to the default duration reflect the 10 second minimum separation.
- The scheduler will hold onto past events history for three weeks.

- Recurring events can be added for up to one year in advance. These events can be modified later in order to extend the duration of the recurring item.
- For scheduled recurring events, removing a channel from Aurora Ingest Server will reassign those recurring events to other available channels at start time. For non-recurring events, those events will be erased rather than reassigned to other channels.

NOTE: Re-introducing the once removed channel may result in incorrect scheduling for that channel as the database may hold on to events not seen in the user interface of the scheduler. It is recommended that scheduled events get moved from the channel prior to the channel's removal.

- If a feed cannot cue to a channel at the start time, then it will fail rather than move to a different channel. This will happen if a channel is accidentally configured to AMP Player rather than AMP recorder, which is not a valid configuration.
- A new scheduled event with the same clip name as another clip on the media server could trigger recording problems. Make sure that clip names are unique to each other.

#### **Aurora Ingest - Scheduler with ENPS Assignment Grid**

- Please refer to the Aurora Ingest System Guide for instructions on configuring ENPS for scheduling events and setting up the ENPS Assignment Grid. If this guide is not yet in your possession, please contact customer support for download information.
- When using ENPS to schedule events, it is important to note that error notifications typically handled within the Aurora Ingest Scheduler will not be as readily available within the ENPS Assignment Grid. For instance, naming conflicts, channel conflicts, elapsed events, etc. will not always be flagged within the ENPS grid. It is important to also monitor the Aurora Ingest Scheduler interface in order to get a more accurate representation of the current activity.

### Aurora Ingest - RMI

- RMI was qualified with High Definition media from Infinity and Sony XDCAM devices only. High Definition media ingest is not currently supported for Panasonic P2.
- RMI requires a relaunch after the news DSM is rebooted. The application will not prompt for this, but subsequent import attempts will fail.
- If changing drive volumes for importing clips, the Destination AV Path within **Tools | Options** must be directed to the VibrintAVFiles folder within the desired volume.
- After Sony XDCAM is plugged in and attached to RMI application, XDCAM pop-up will be displayed. To disable XDCAM pop-up in Windows 2000 and Windows XP operating systems, follow the steps below:
  - a. Go to Start->Run and type in 'gpedit.msc'.
  - b. Once in, go to Administrative Templates.

#### Individual Component Usage Notes

- c. Then click on **System**.
- d. Once in System, look in the right hand pane and search for 'Turn off AutoPlay'.
- e. Open Turn off AutoPlay.
- f. Select CD-ROM drives in the dropdown.
- g. Finally, select the Enable check box and click **OK**.

#### **Aurora Ingest - VTR Ingest**

- If multiple clients are pointed to the same VTR, each client will report a successful connection. When operating the VTRs, however, the multiple clients may interfere with each other. It is important to allocate VTRs properly so collisions of this nature do not occur.
- Records have a frame accuracy recording window of +/- 3 frames for the VTR Ingest with K2.
- When controlling a VTR that is in 720p mode, transport commands, such as single frame and ten frame advances may not be frame accurate.

#### **Known issues**

The following limitations are present in this Aurora Ingest Software 6.3.3 release. If you wish to obtain more information about these limitations, please mention the reference numbers that follow the description of each limitation. These known issues will be resolved in the future.

Description On rare occasions, the Profile media server has been observed to stop

accepting channel connections from Ingest Server after several days of

operation. (81444)

Workaround Reboot the Profile to restore channel connections.

Description Aurora Ingest does not release the license for Scheduler and VTR Ingest

clients if those clients are disconnected from the network. (83044)

Workaround Reconnect the ethernet cable to the Scheduler or VTR Ingest machine.

Description Events get scheduled to the wrong channel when a user configures the

channel group and one of the channels with the same name. (83300)

Workaround Ensure that channel groups and channels are not configured with same

names.

Description Panasonic P2 unique naming generator is limited. As Aurora Ingest -

Server does not delete clip entries from RMI to ensure no clips are ingested twice, new clips from Panasonic P2 with same titles as

previous entries would not be ingested via RMI. (82805)

Workaround To overcome this limitation, batch file fixes could be provided for your

Aurora Ingest - RMI. Please contact customer support for download

information.

Description When controlling a redundant Encore system and the primary controller

fails, Aurora Ingest - Server does not have the ability to detect another

active Encore controller within the system. (69729)

Workaround In case of a failure of the primary Encore controller, the IP address or

name of the redundant Encore controller has to be entered in the Router

tab within **Tools** | **Options** of Aurora Ingest - Server.

Description Setting up gang roll for recurring events in Aurora Ingest - Scheduler is

not supported. (75154)

Workaround Gang roll events need to be set up as individual items.

Description The extra "\_b" appended to backup feed clip name could break

conformance from remote system. (80235)

Workaround Change the following value in the Windows registry from 1 to 0:

HKEY\_LOCAL\_MACHINE\SOFTWARE\Grass Valley\Aurora

Ingest\Server\Feed\Use Backup Clip Name

#### Known issues

Description For scheduled recurring events, removing a channel from Aurora Ingest

Server will reassign those recurring events to other available channels at start time. For non-recurring events, those events will be erased rather

than reassigned to other channels. (80170)

Workaround Delete the reassigned recurring event if the feed is not desired. It is

recommended that scheduled events get moved from the channel prior

to a channel's removal.

Description Crash record of gang-roll events could fail if the default clip name

consists of more than 32 characters. (78916)

Workaround As the current limit to a default clip name is 26 characters, ensure that

router source name (which gets added to default clip name for gang roll events) consists of less than 6 characters. Hence, the default clip name

would not consist of more than 32 characters.